## **How to Download and Print Pay documentation from MyView**

## **Please save all documents as PDFs to enable you to store/select and print when required.**

1 Log on to MyView in the usual way entering your Unique ID and password. The landing page/Dashboard is then displayed Pay Documents are accessible from the Dashboard or from the Pay Documentation Tab on the left-hand side

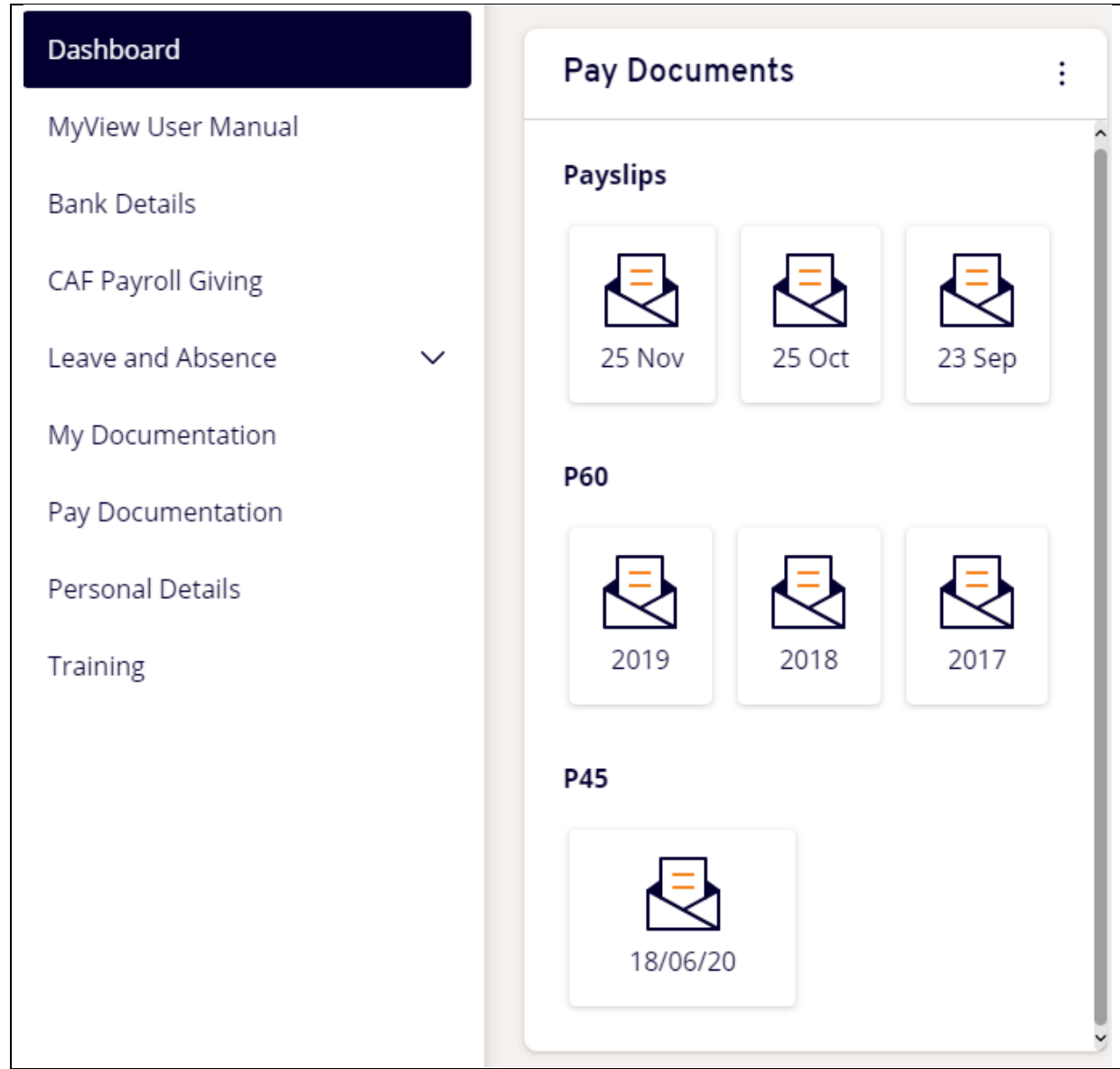

2 **To download and print a Payslip**

Select the month you want to print/download At the bottom right of the screen these options are visible

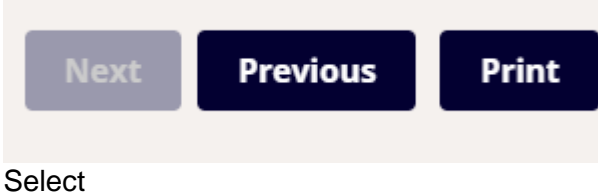

Print

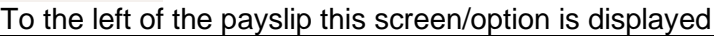

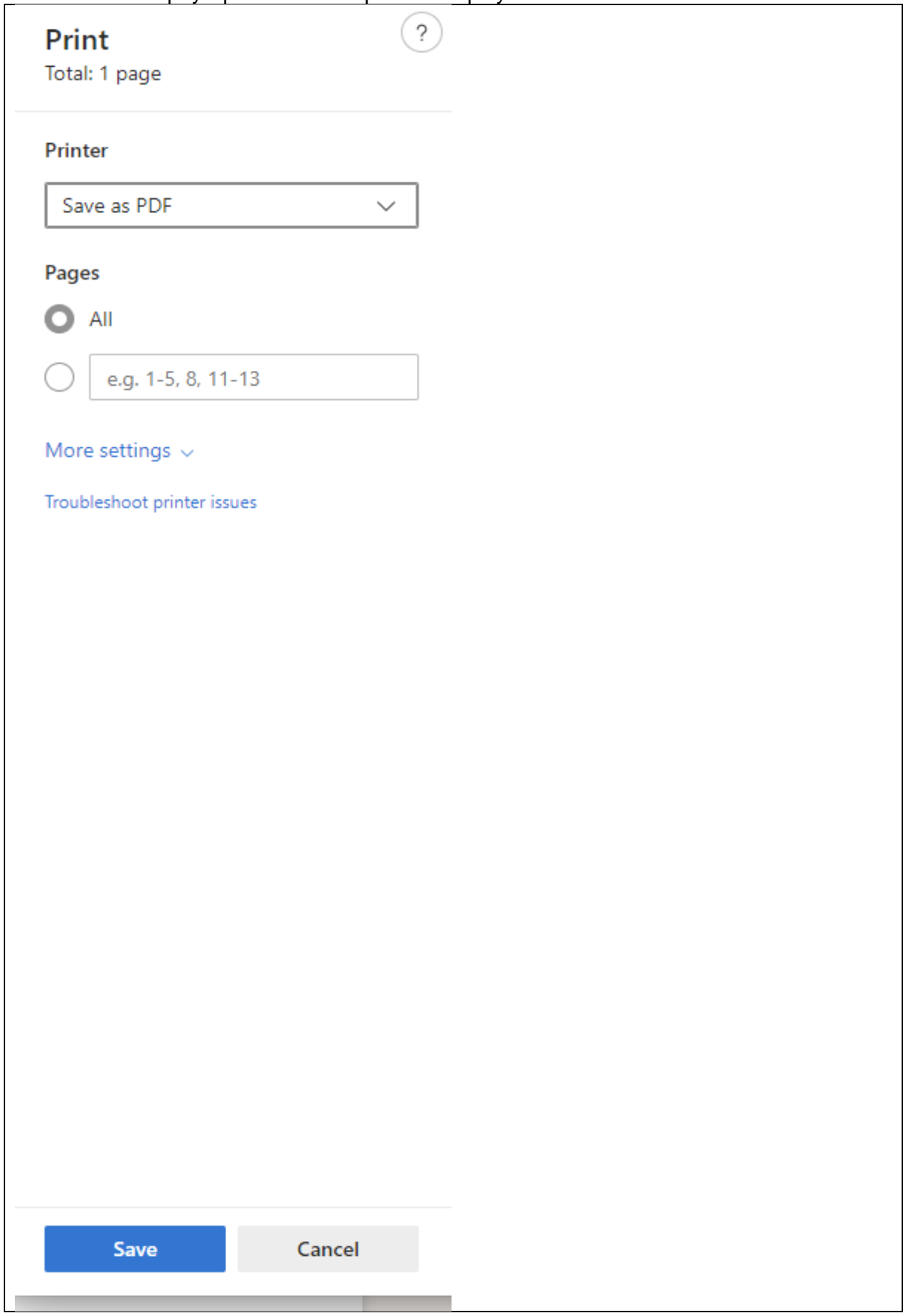

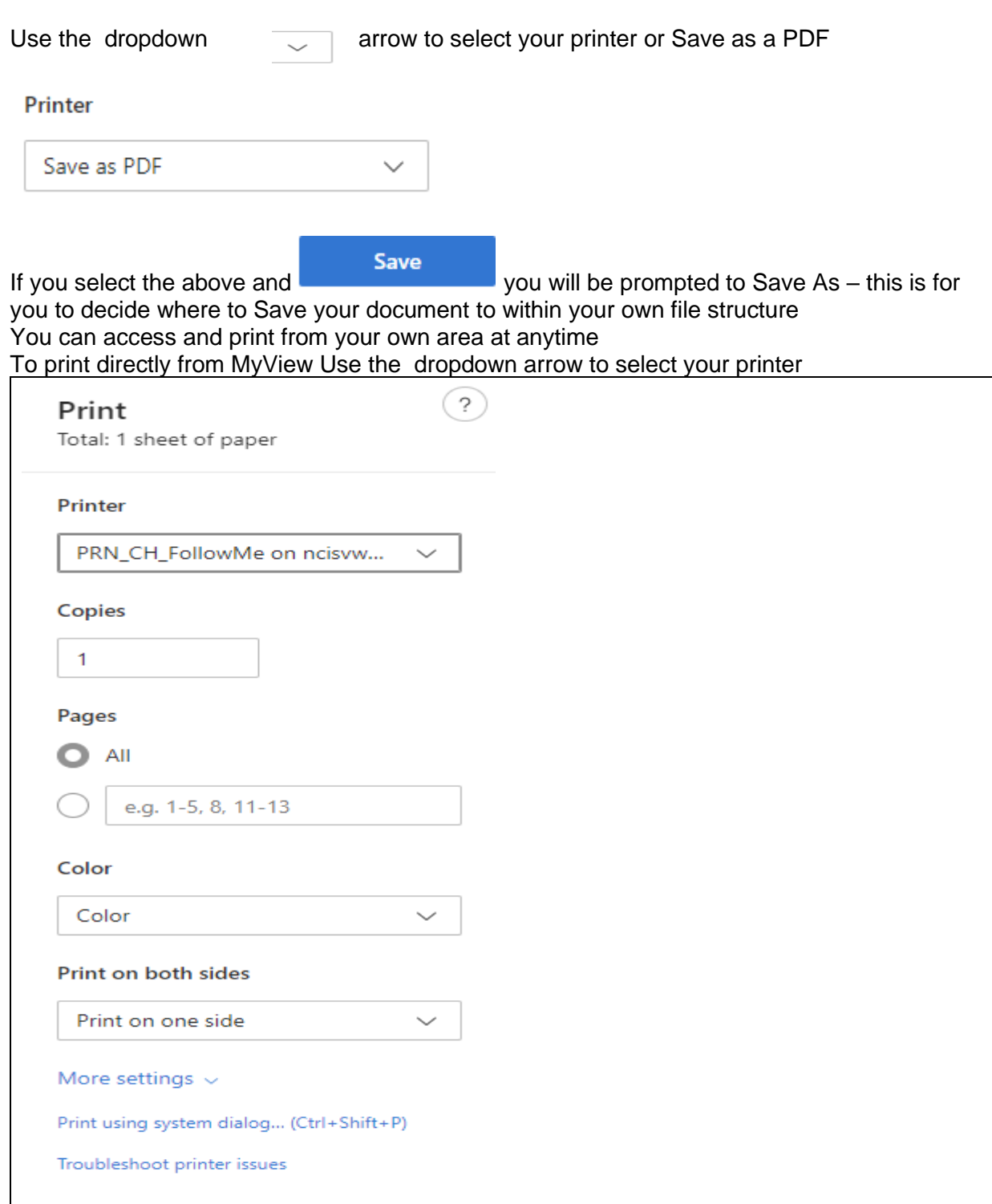

Print

Then select **Print** at the bottom left of your screen

Cancel

## 3 **To download and print a P60**

Follow the process for Payslip printing but instead select Year required

## 4 **To download and print P45 (applies to Leavers and Rejoiners only)**

Click on the P45 Icon

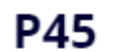

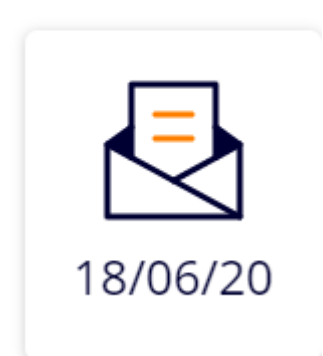

At the top of the P45 on the tool bar there are 2 icons  $2^{nd}$  and  $3^{rd}$  from the left used to print and save

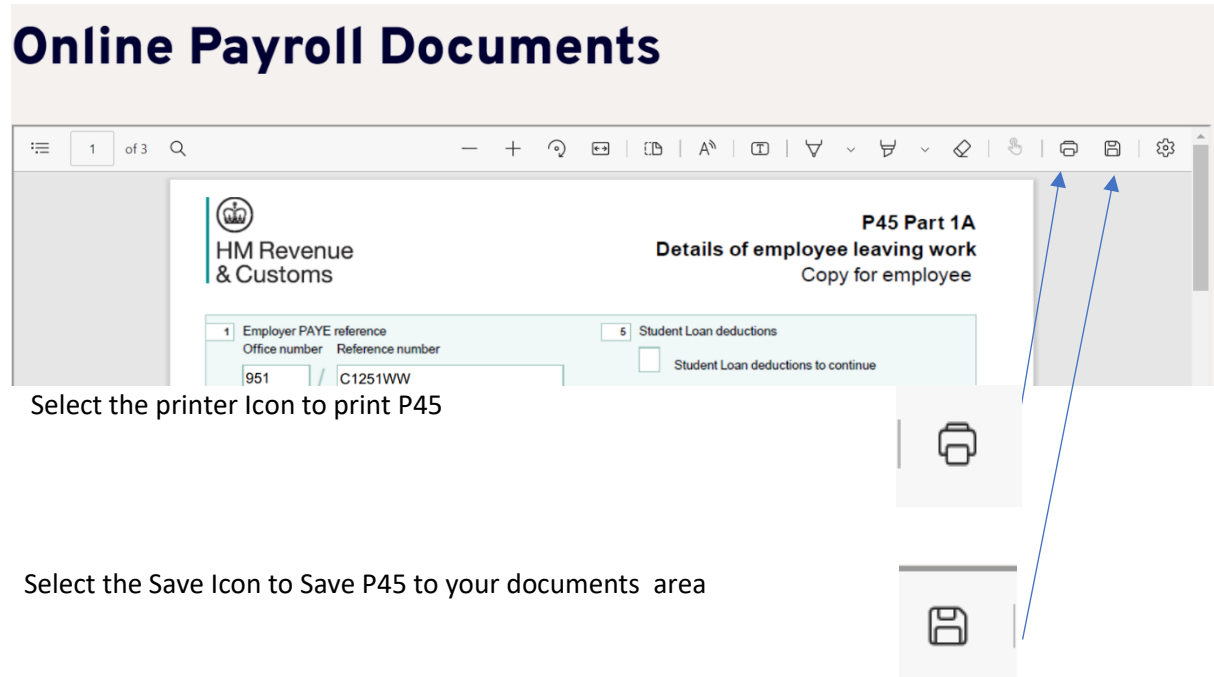